## Artes y Oficios

Procedimiento para la impresión de Constancias Digitales en línea. Para alumnos que concluyan satisfactoriamente su(s) Curso(s). Semestre: Enero – junio 2019.

La impresión de las Constancias Digitales la podrán procesar únicamente los alumnos de Artes y Oficios que concluyan satisfactoriamente su(s) curso(s) y cuenten con la validación digital correspondiente por parte del Instructor a cargo del taller.

**1.** Accesar a la página principal de inscripciones de Artes y Oficios en la siguiente liga: [https://escolar.uacj.mx/artes\\_oficios/ao/](https://escolar.uacj.mx/artes_oficios/ao/)

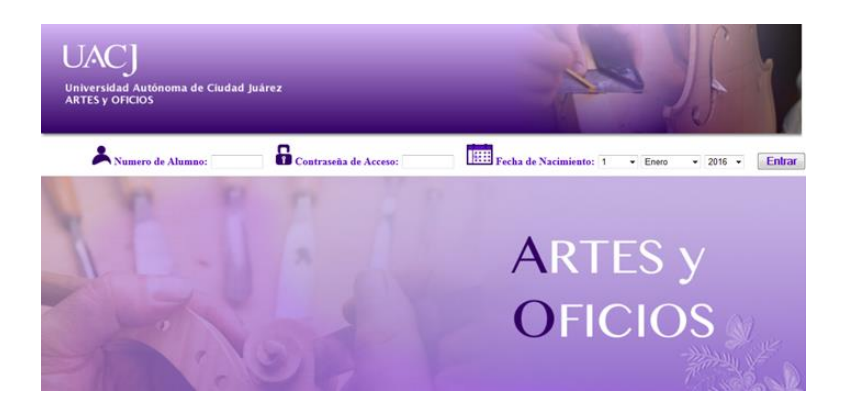

**2.** Dentro de la página de Inscripciones deberá completar la información que se le solicita dentro de los cuadros de texto en el orden que a continuación se le indica:

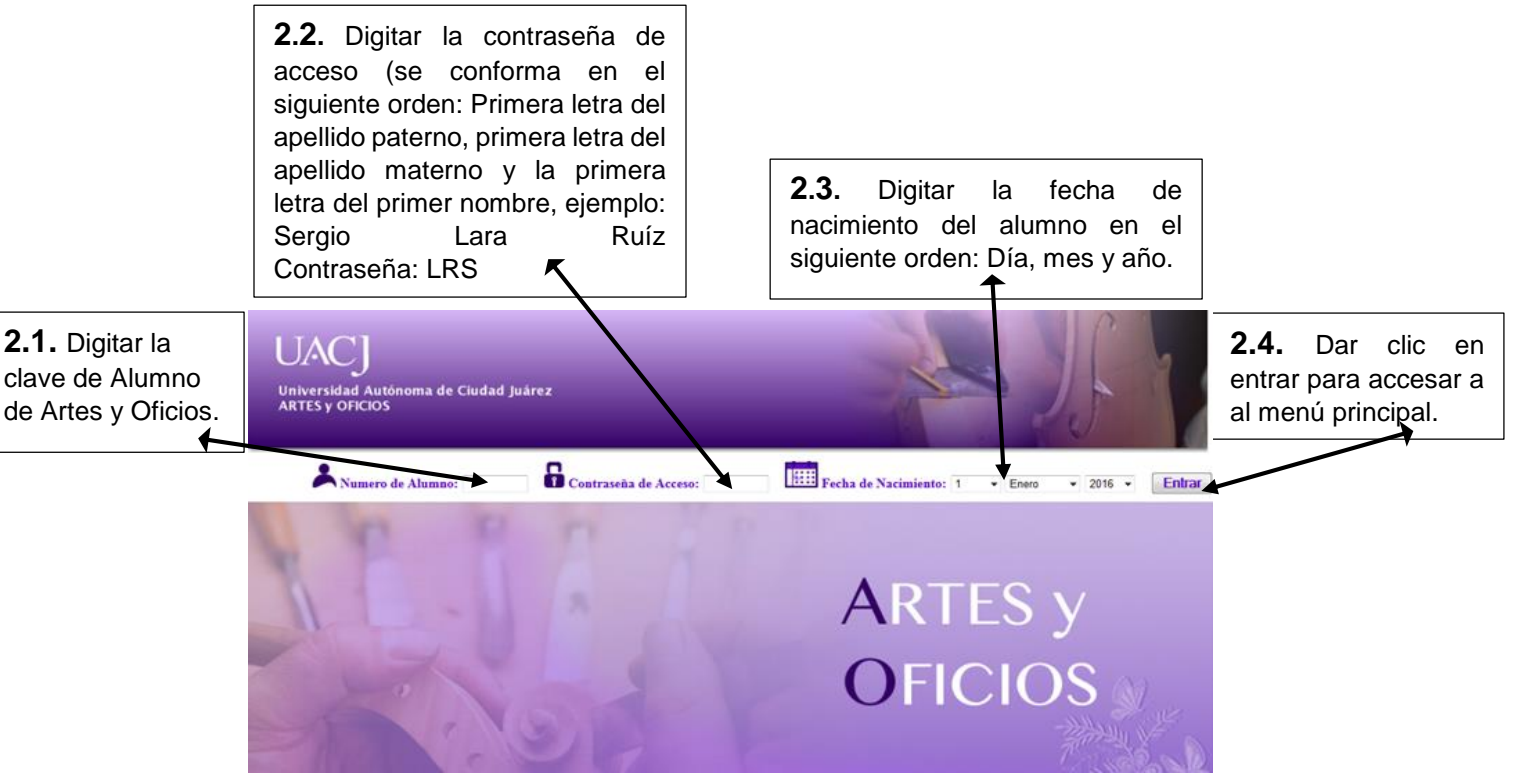

**3.** Dentro de la pantalla de Inscripciones verificar la información que se le solicita, ubicar y accesar con el botón de "Constancias" como se indica a continuación:

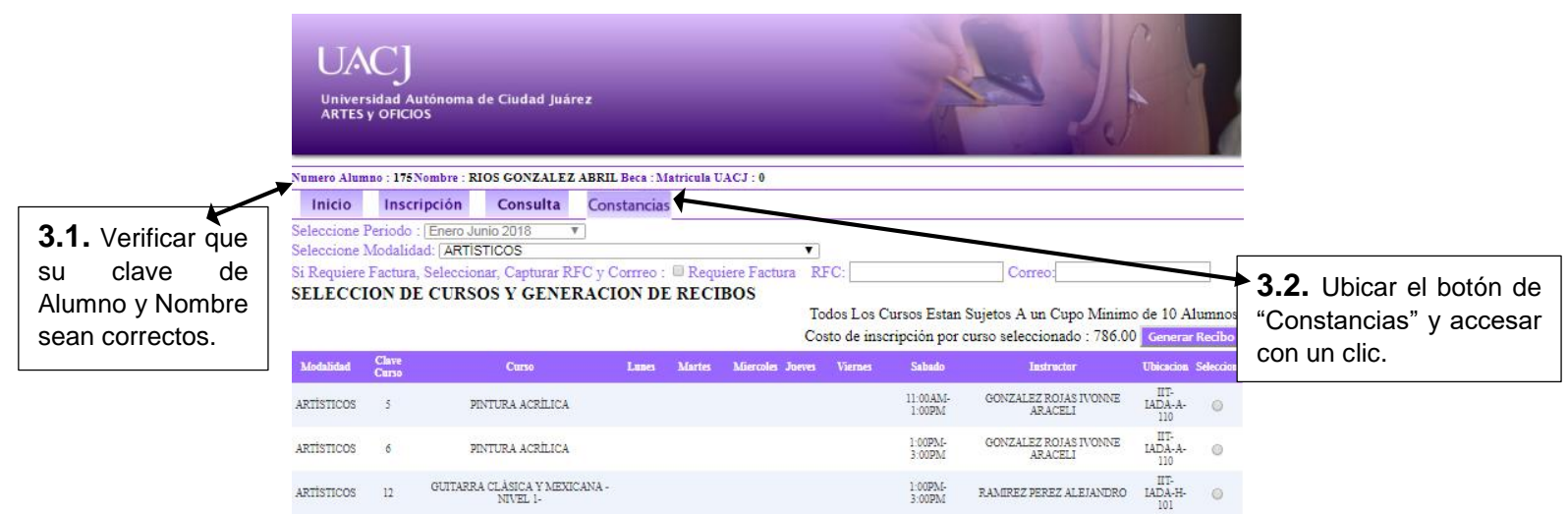

**4.** Después del click del punto 3, les dará la siguiente pantalla en la que tendrán que realizar las siguientes indicaciones:  $\Box$ 

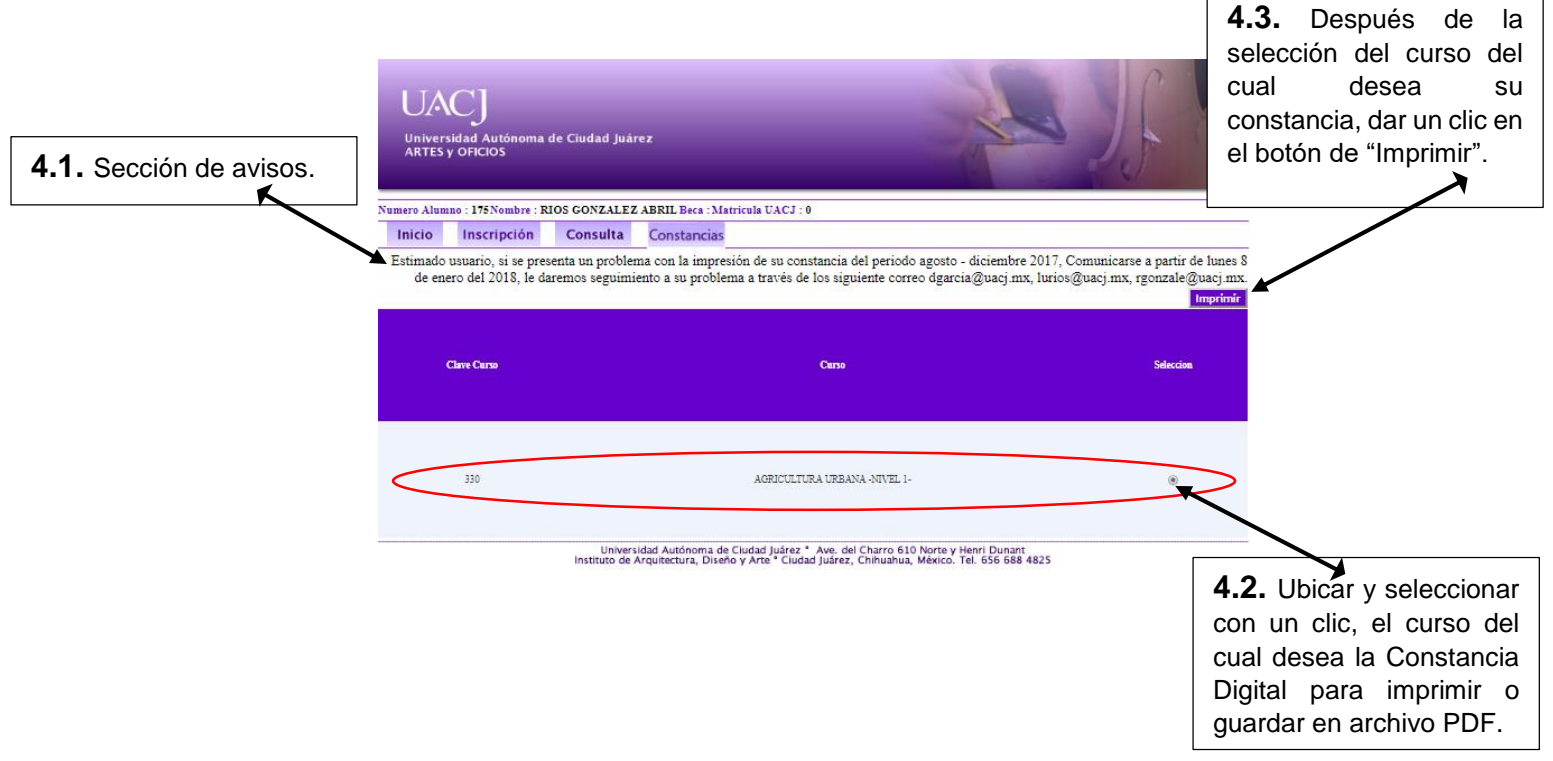

**5.** En este paso ya visualizará la Constancia Digital de su curso aprobado y validado previamente por su Instructor (en caso de no estar validado por el Instructor, el curso no le aparecerá enlistado dentro de los talleres aprobados de la pantalla del punto 4). En este punto debe verificar y realizar las siguientes indicaciones:

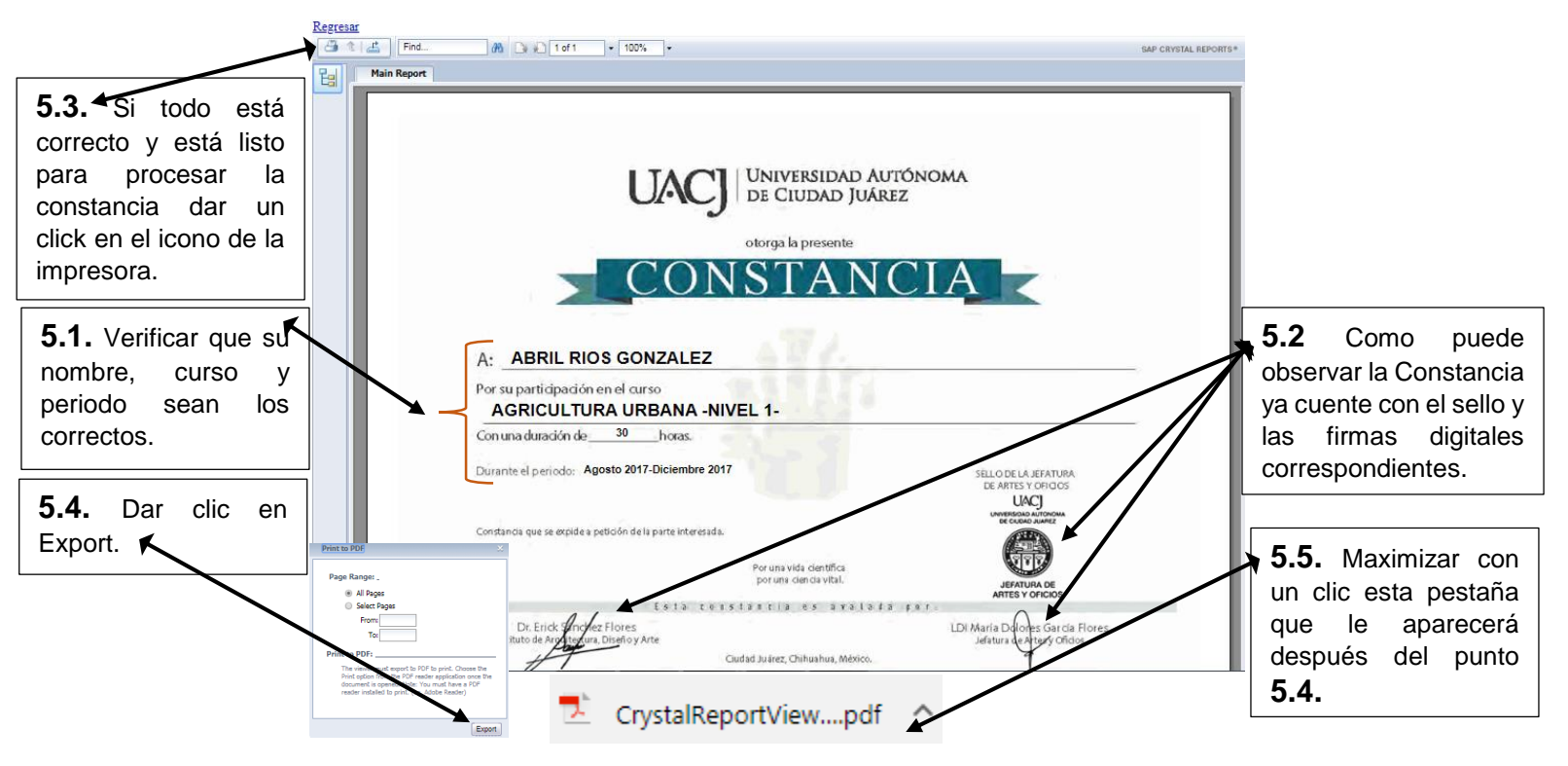

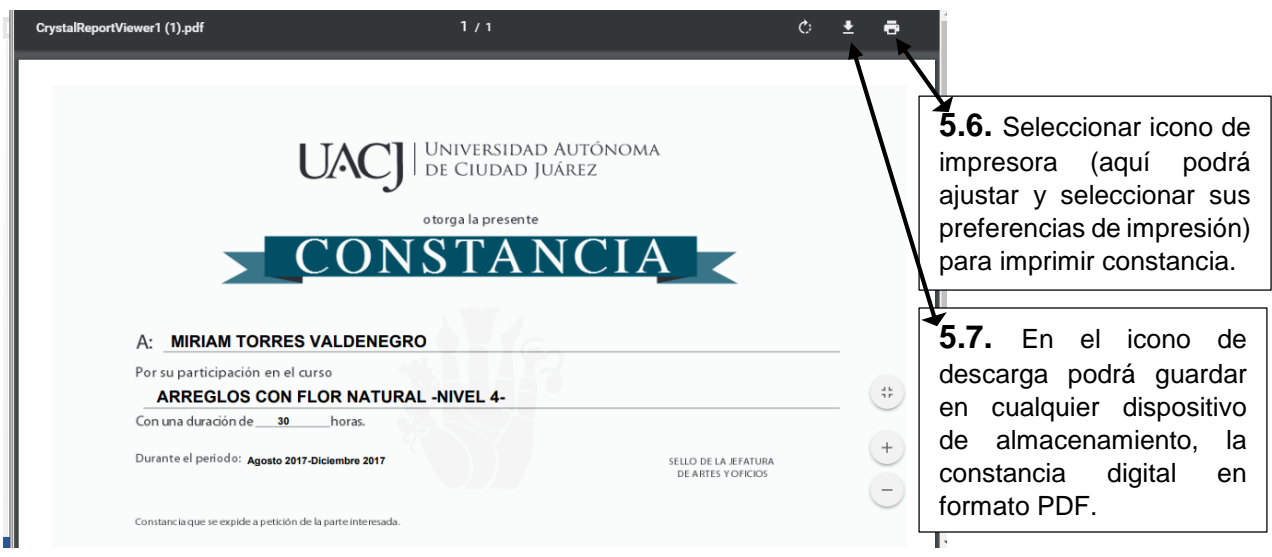

**6.** Fin del proceso.